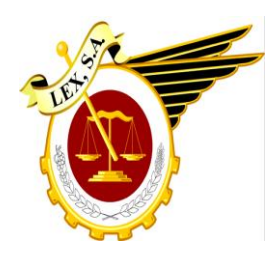

**Lex, Centro de Asesores Técnico Jurídicos S.A.**

# *Manual Buzón Web*

# **ÍNDICE**

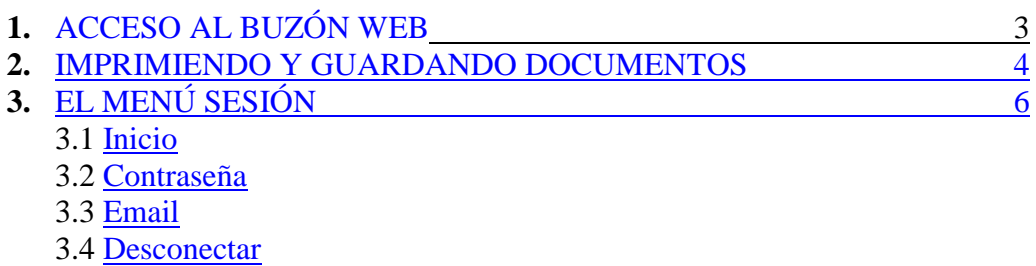

En este breve manual intentaremos explicar, las nociones fundamentales para el manejo del "Buzón Web", que permitirá al usuario el acceso a la documentación que desde el Departamento de Nóminas se le envía.

Para que funcionen todas las funciones del Buzón Web es imprescindible abrirlo con el navegador de Microsoft Internet Explorer.

# **1. ACCESO AL BUZÓN WEB**

<span id="page-2-0"></span>Se puede acceder al servicio de dos maneras:

1. Introduciendo la dirección [http://www.lexsa.es](http://www.lexsa.es/) en la barra de direcciones de Internet Explorer, con lo que accederemos a la página principal de Lex. A continuación pulsamos sobre el botón "BUZÓN WEB", es el único que está en rojo.

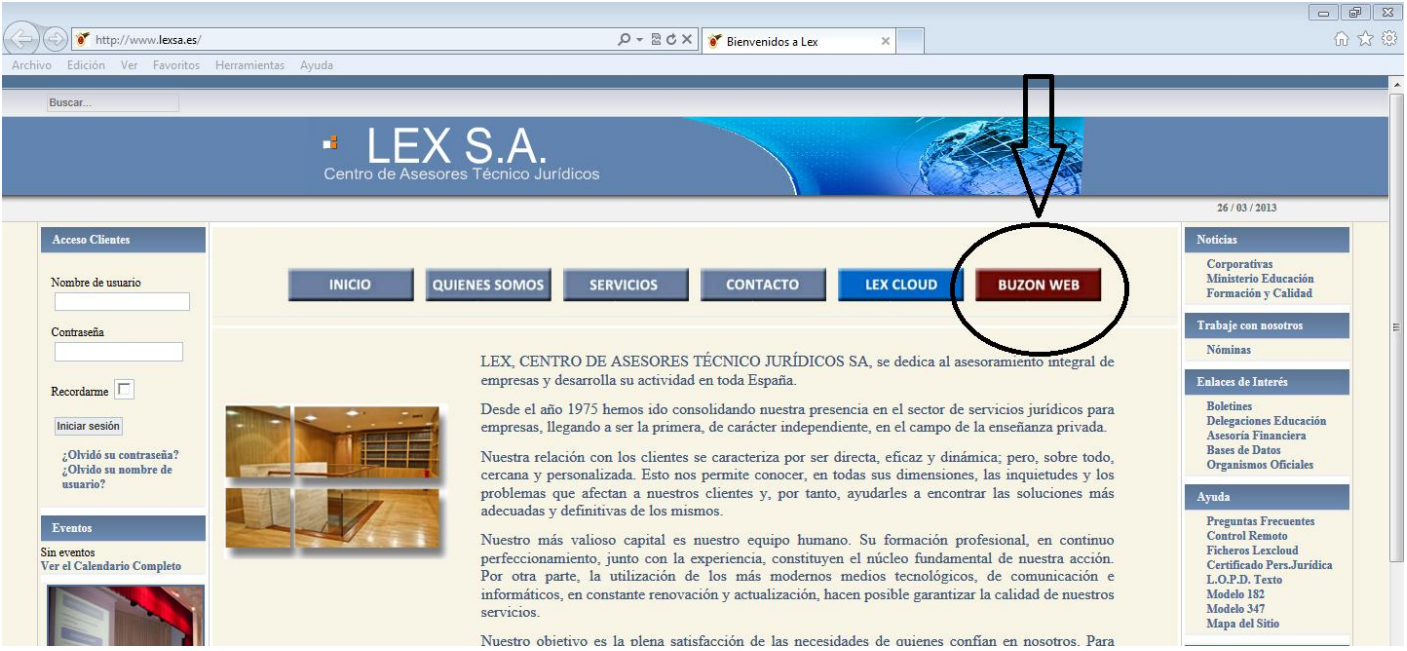

2. Haciendo clic en el enlace que llevan todos los avisos que llegan a su correo cuando se le envía algún fichero:

[https://secure.microlab.es/IWAM/IWM\\_Login.php?Asesor=3302000003](https://secure.microlab.es/IWAM/IWM_Login.php?Asesor=3302000003)

Tras unos segundos de espera, nos aparece el control de acceso al buzón y las normas de funcionamiento:

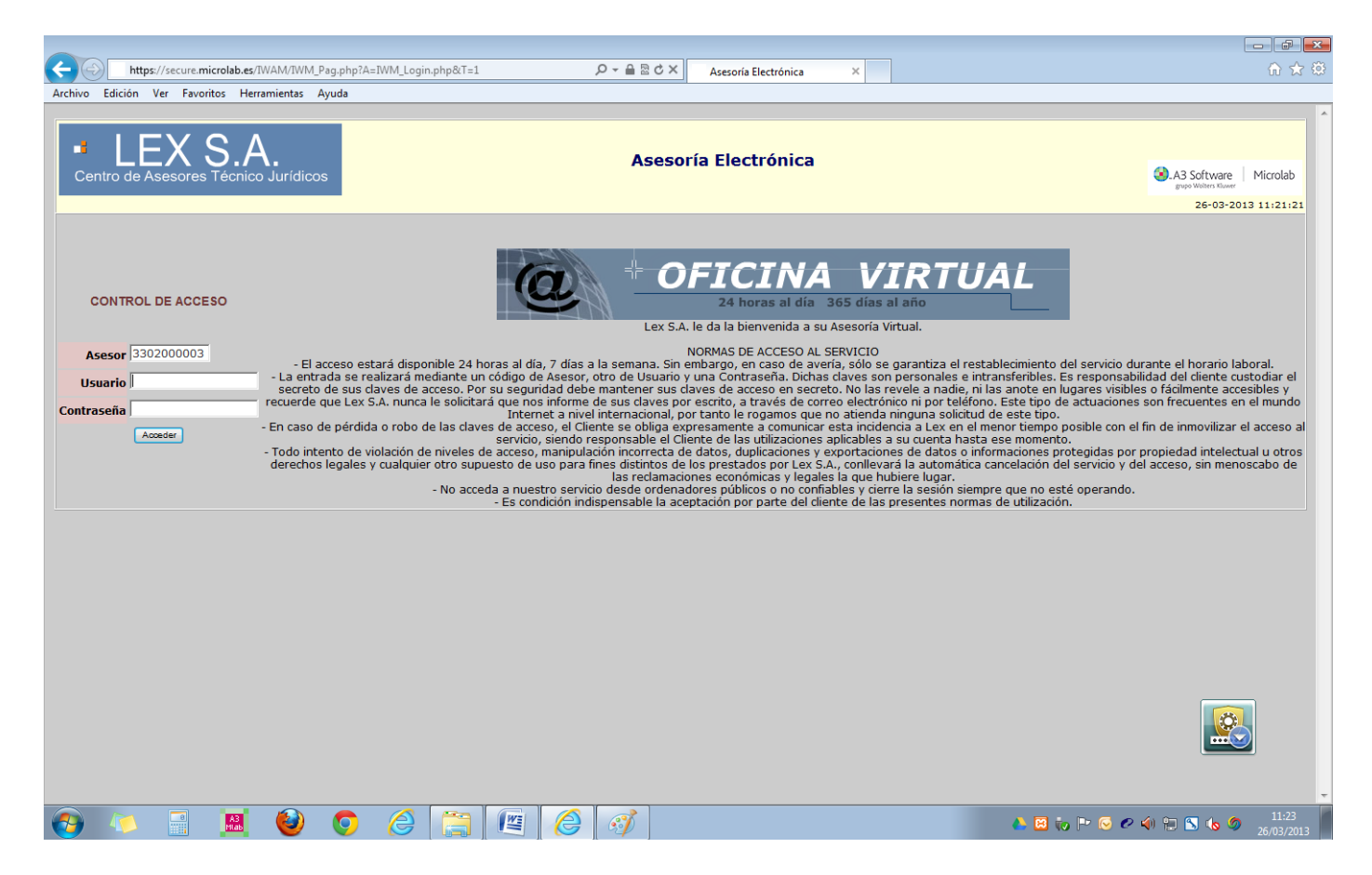

Seguidamente tendremos que introducir el usuario y la contraseña facilitados por Lex y validarlos mediante el botón "Acceder". Si se han introducido correctamente las claves, enseguida nos aparecerá la siguiente pantalla:

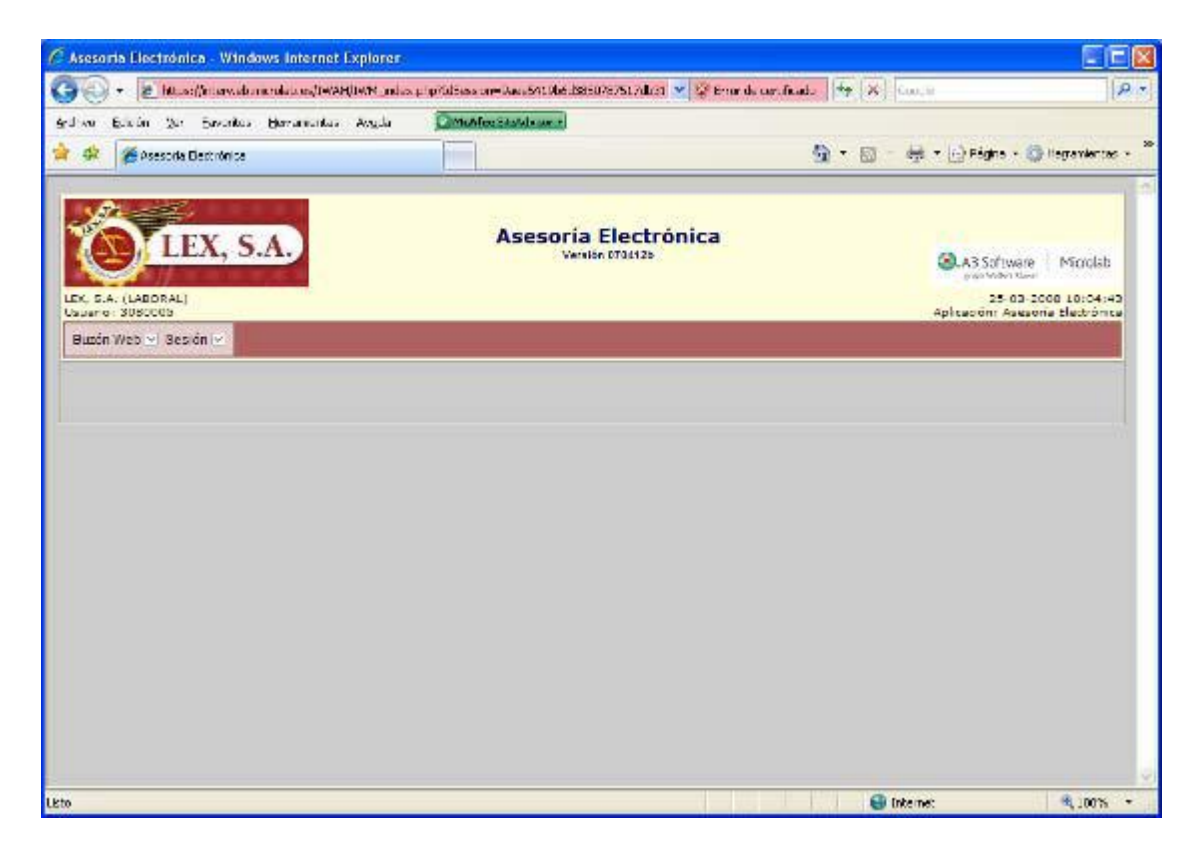

## **2. IMPRIMIENDO Y GUARDANDO DOCUMENTOS**

<span id="page-4-0"></span>El Buzón Web consta únicamente de dos menús:

### • **Buzón Web**

#### • **Sesión**

Si pasamos el ratón por encima de "Buzón Web, se nos despliega la opción "Nómina"; hacemos clic sobre ella y, nos lleva a la lista de documentos albergados en el buzón.

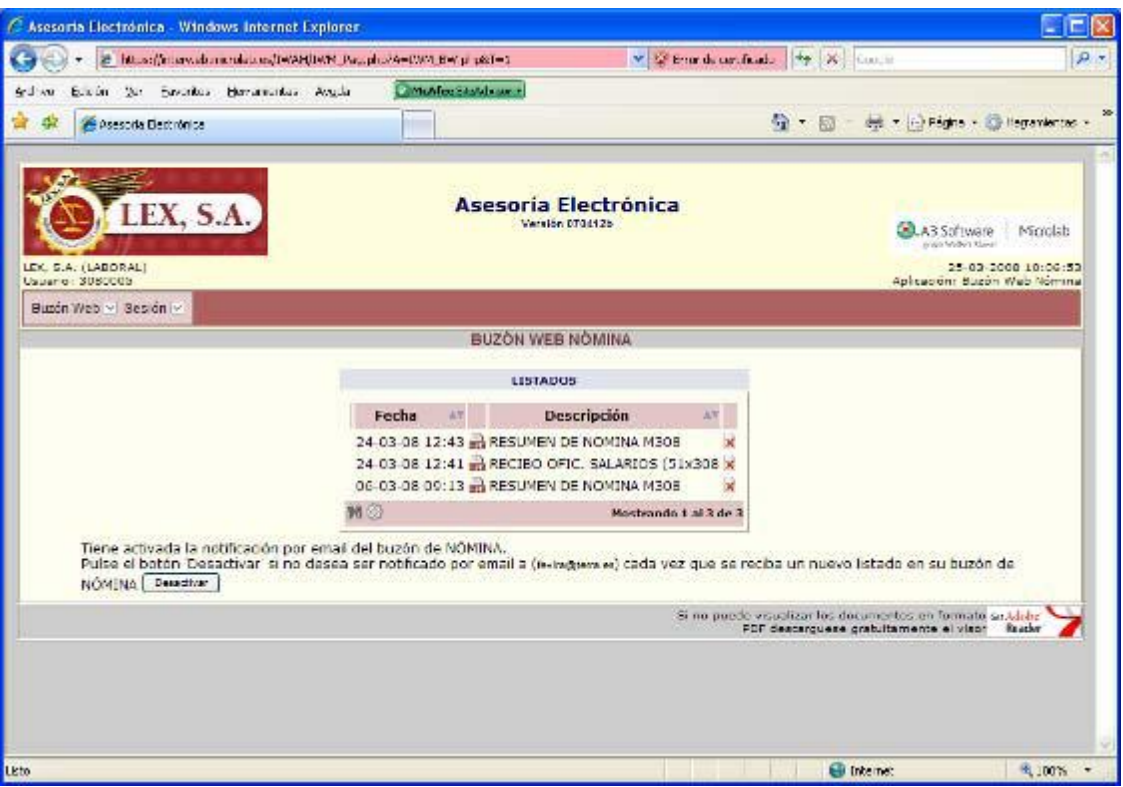

El listado de documentos lo podemos ordenar por las columnas de "Fecha" o "Descripción", ascendente o descendente, utilizando las flechitas azules que tenemos en los encabezados de las mencionadas columnas. Le recomendamos que los ordene por fecha y descendente, para que le aparezcan al principio los más recientes.

Al lado de la descripción de cada documento, nos aparece una pequeña cruz roja, que nos permite borrar el documento una vez que lo hemos imprimido. Es importante ir borrando los listados que hayamos imprimido, ya que el buzón tiene una capacidad limitada y de no hacerlo llegará un momento en el que no nos entrarán más listados, además nos pueden molestar para futuros envíos.

Para la visualización de un documento hay que efectuar un único clic sobre la línea del mismo.

**Para la lectura de los documentos, es imprescindible, que la aplicación gratuita Acrobat Reader esté instalada en su ordenador.**

> **De no tenerla, pueden descargarla de la siguiente dirección: <http://get.adobe.com/es/reader/>**

**Rogamos acudan a su personal técnico, para la confirmación de este hecho.**

Una vez visualizado el documento, las dos opciones más comunes son:

- Guardarlo: es recomendable para su posterior uso.
- Imprimirlo: para su archivo en papel o entrega a terceros.

Para ello, pulsaremos sobre el icono correspondiente dentro de Acrobat Reader.

## **3. EL MENÚ SESIÓN**

<span id="page-5-0"></span>Dentro del menú **Sesión,** disponemos de algunos parámetros de configuración del Buzón Web.

<span id="page-5-1"></span>**3.1 Inicio:** Nos desconecta la sesión con el objeto de volver a validarnos.

<span id="page-5-2"></span>**3.2 Contraseña:** Nos permite cambiar la contraseña de acceso. Este proceso los podremos realizar tantas veces como queramos sin necesidad de notificar nada a Lex.

Es obligatorio que la contraseña esté formada por, al menos, un número, una letra mayúscula y otra minúscula.

**Lex dispone de un registro con las contraseñas de todos los usuarios, cualquier cambio en las mismas, implica que Lex ya no podrá conocer la contraseña del usuario en cuestión, y ante su extravío u olvido, únicamente se podrá volver a generar una nueva.**

<span id="page-5-3"></span>**3.3 Email:** Mediante esta opción indicaremos cuál es la dirección de correo electrónico, que utilizaremos para recibir el aviso de un nuevo fichero en nuestro buzón.

**Es imprescindible que se encuentre correctamente grabada y que sea actualizada lo antes posible si es que ha cambiado.**

<span id="page-5-4"></span>**3.4 Desconectar:** esta opción cerrará nuestra sesión.

Lex Centro de Asesores Técnico Jurídicos S.A. Paseo del General Martínez Campos, 46 3ª Planta 28010 - Madrid